#### **CONSULTA DE ATAS COMPRASNET**

**Acesse o sítio** http://www.comprasgovernamentais.gov.br/

#### **1- Menu do lado esquerdo da página 2- Gestor de compras 3- Consultas**

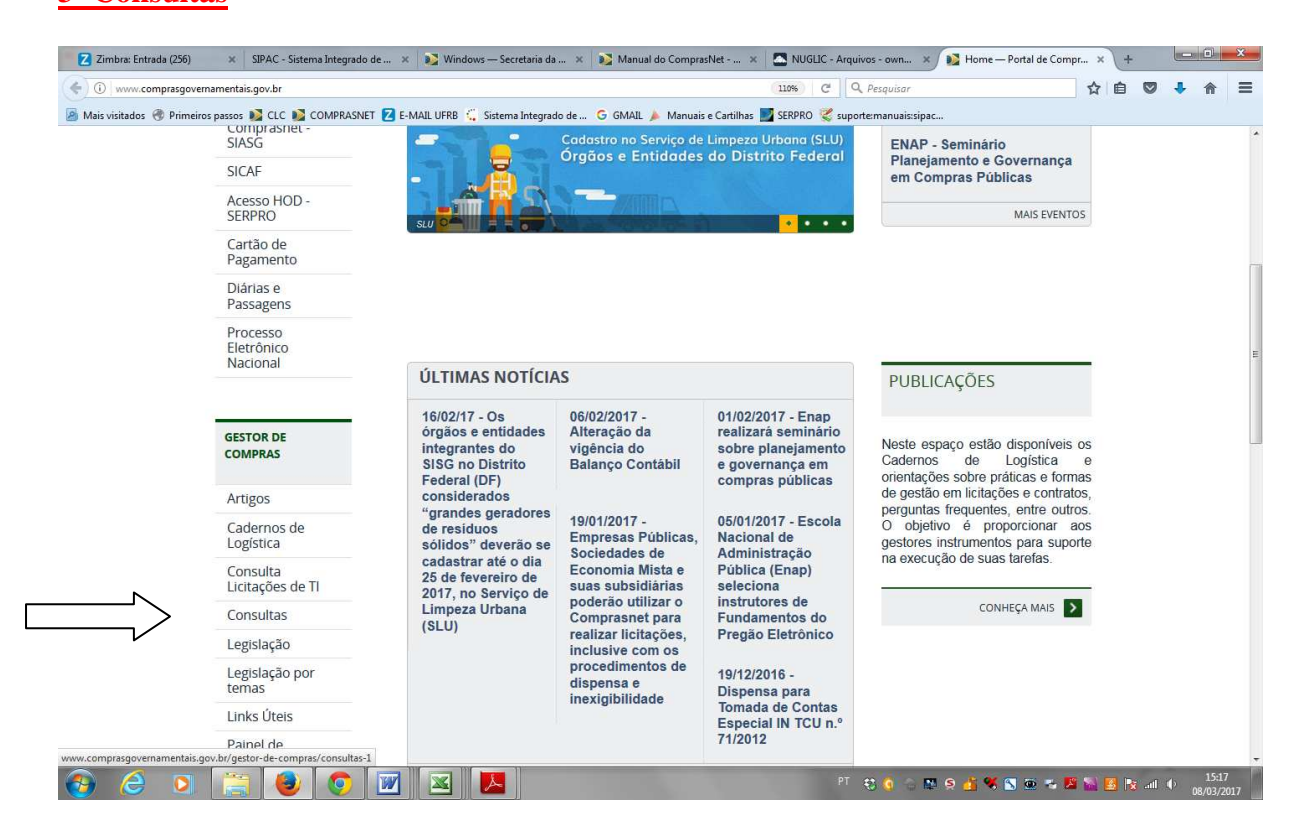

#### **4- Atas**

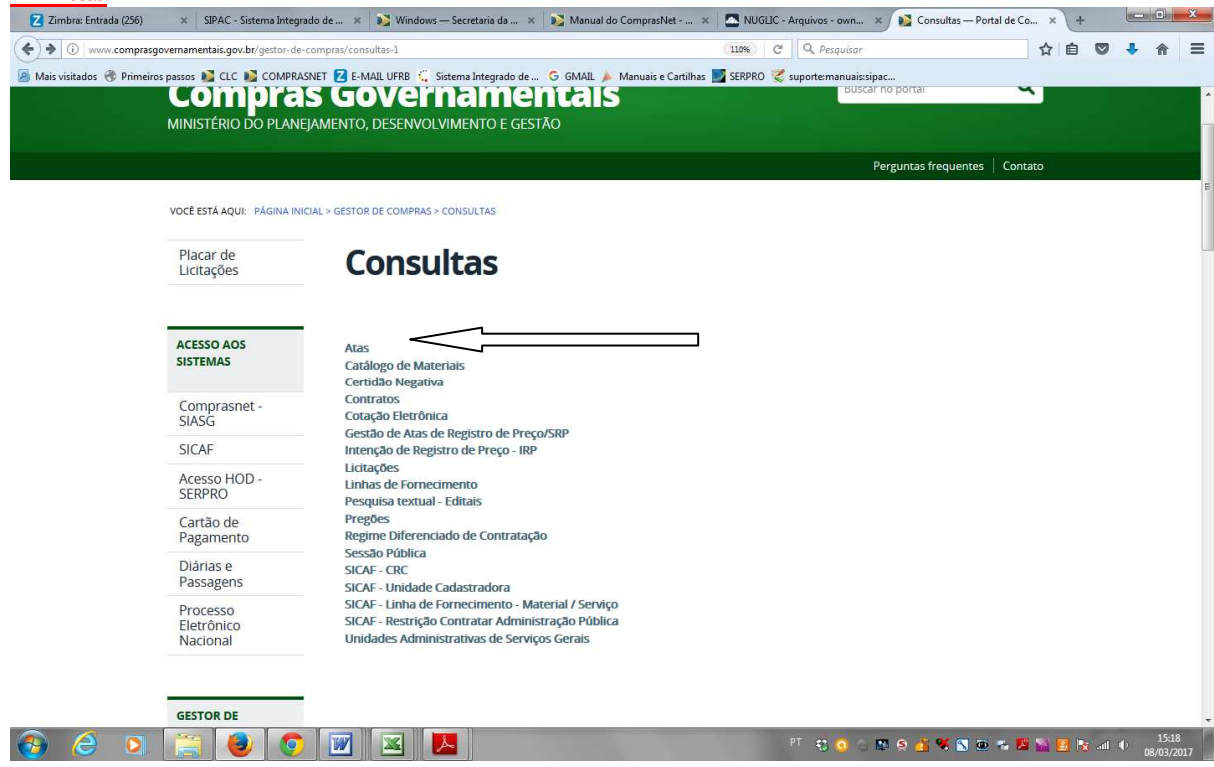

### **5- Atas de Registro de Preços por Material/Serviço**

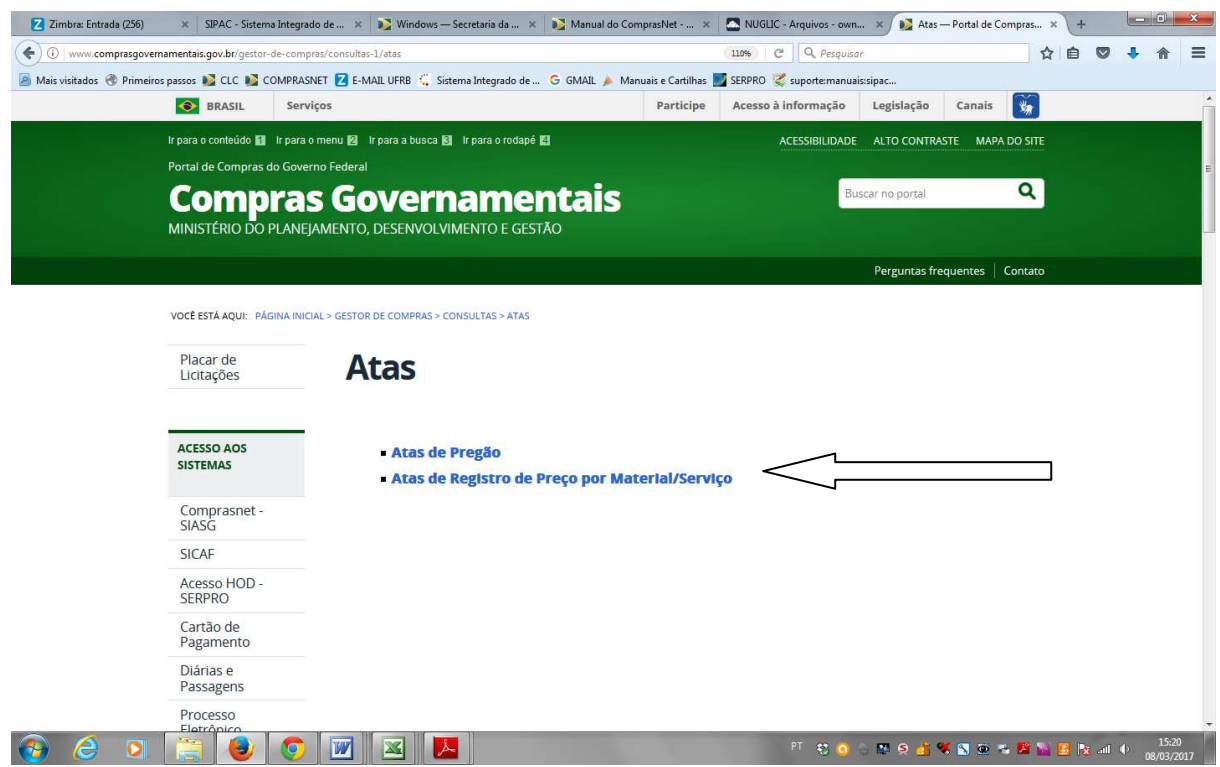

#### **6- Informa a data de vigência da ata 7- Materiais/Serviços Selecionar 8- Após selecionar um ou todos os itens, escolha Consultar**

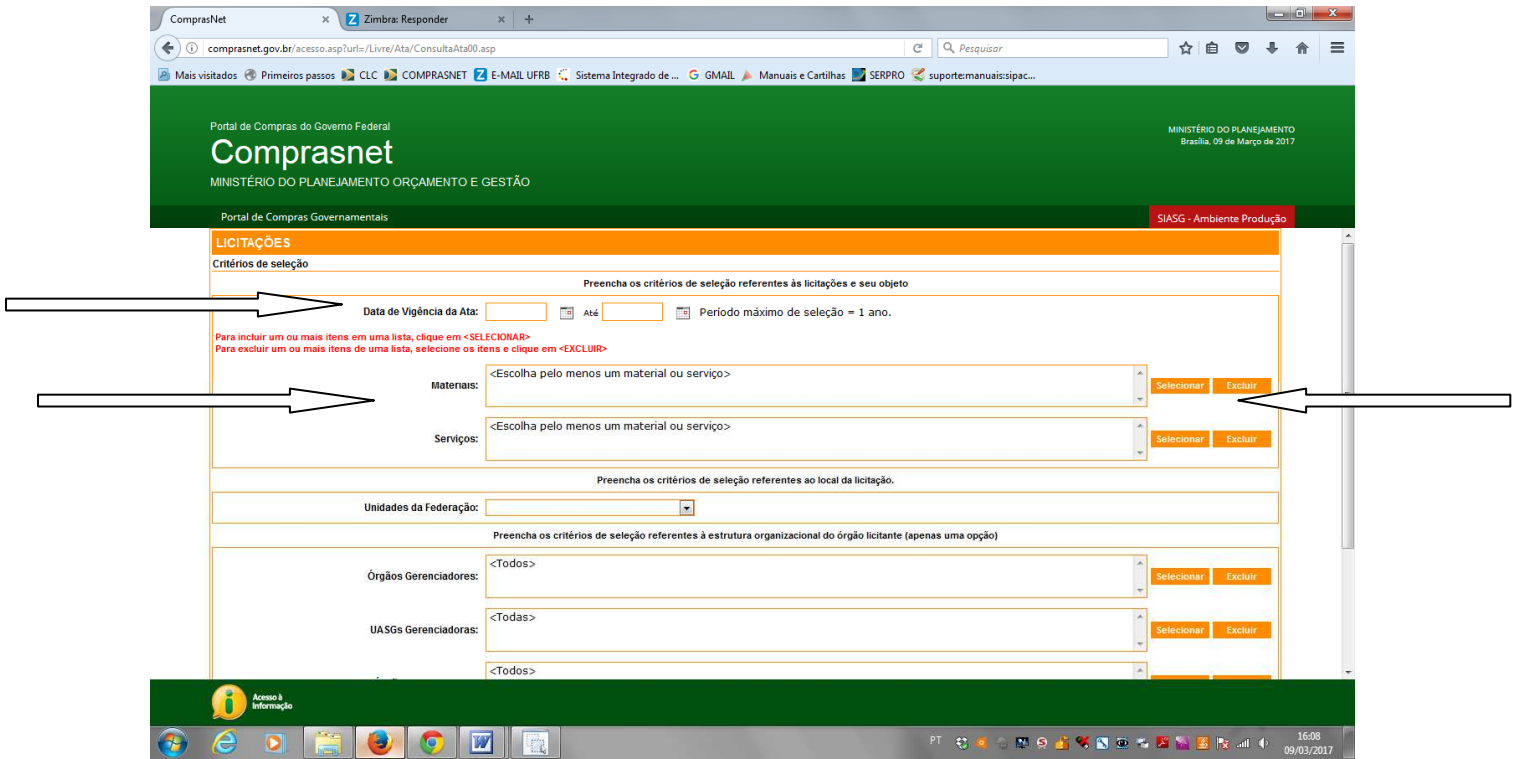

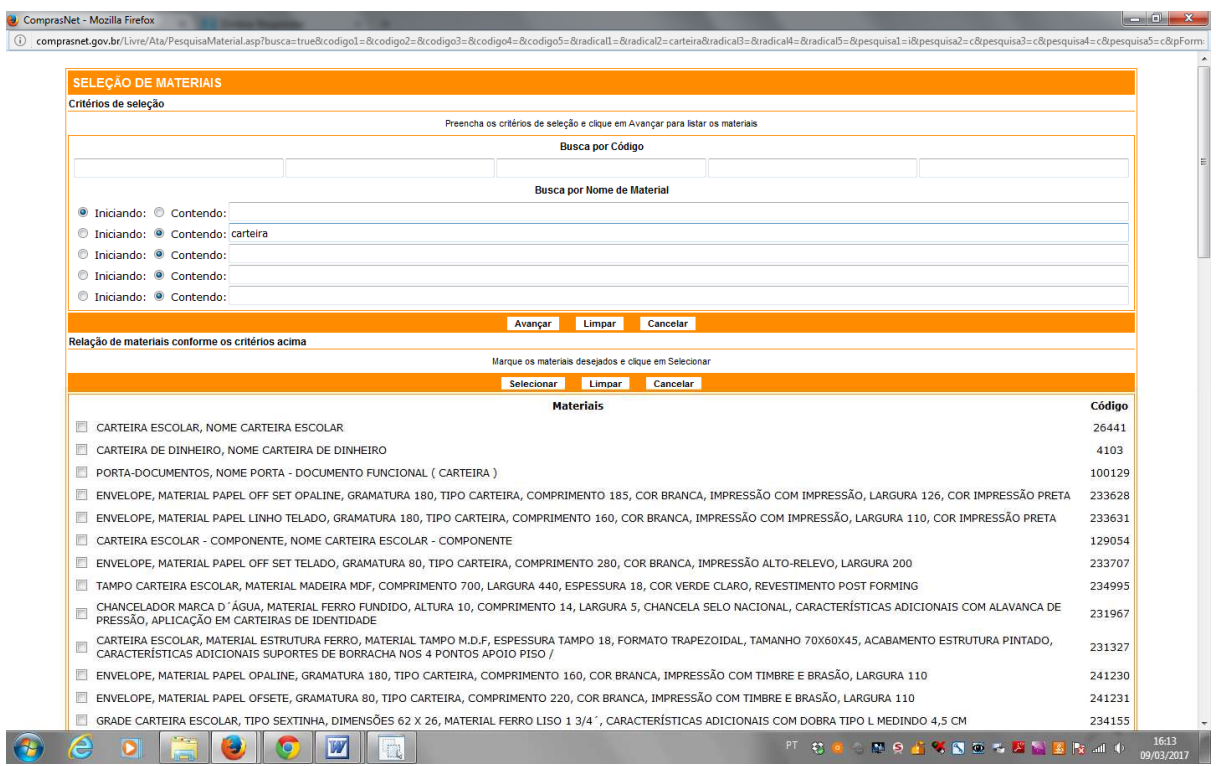

# **9- Escolhe o órgão gerenciador e detalha**

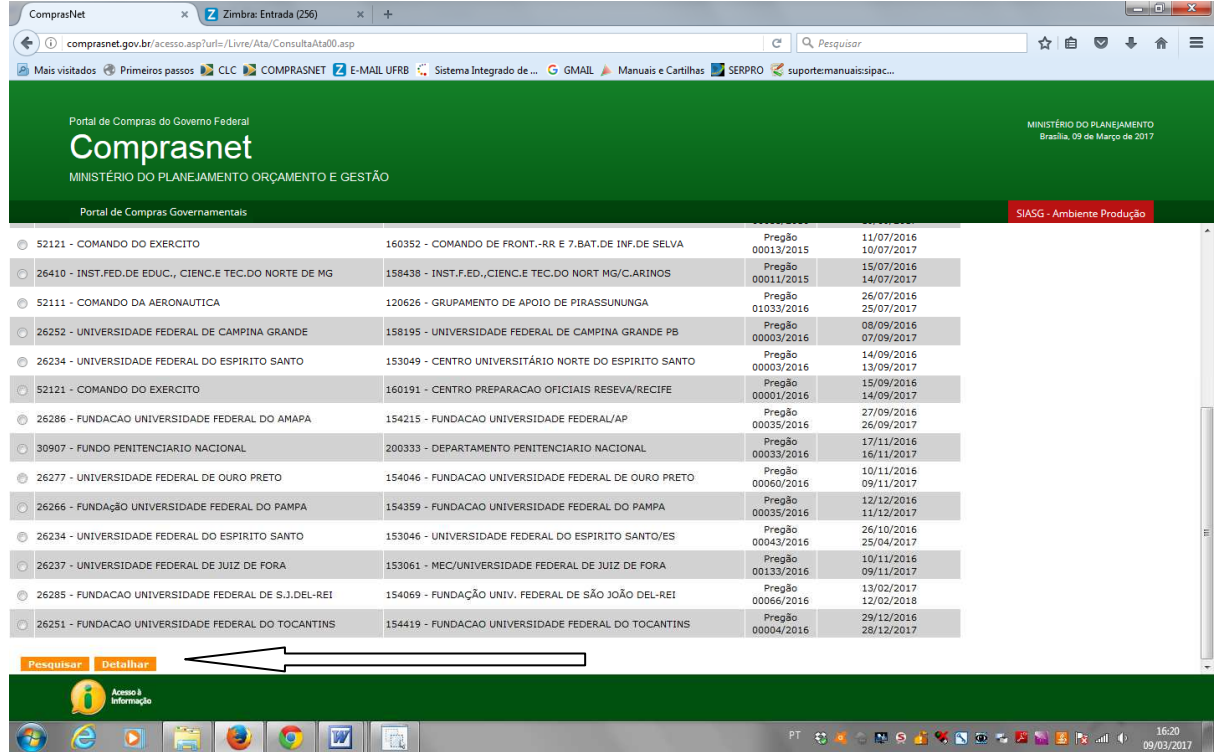

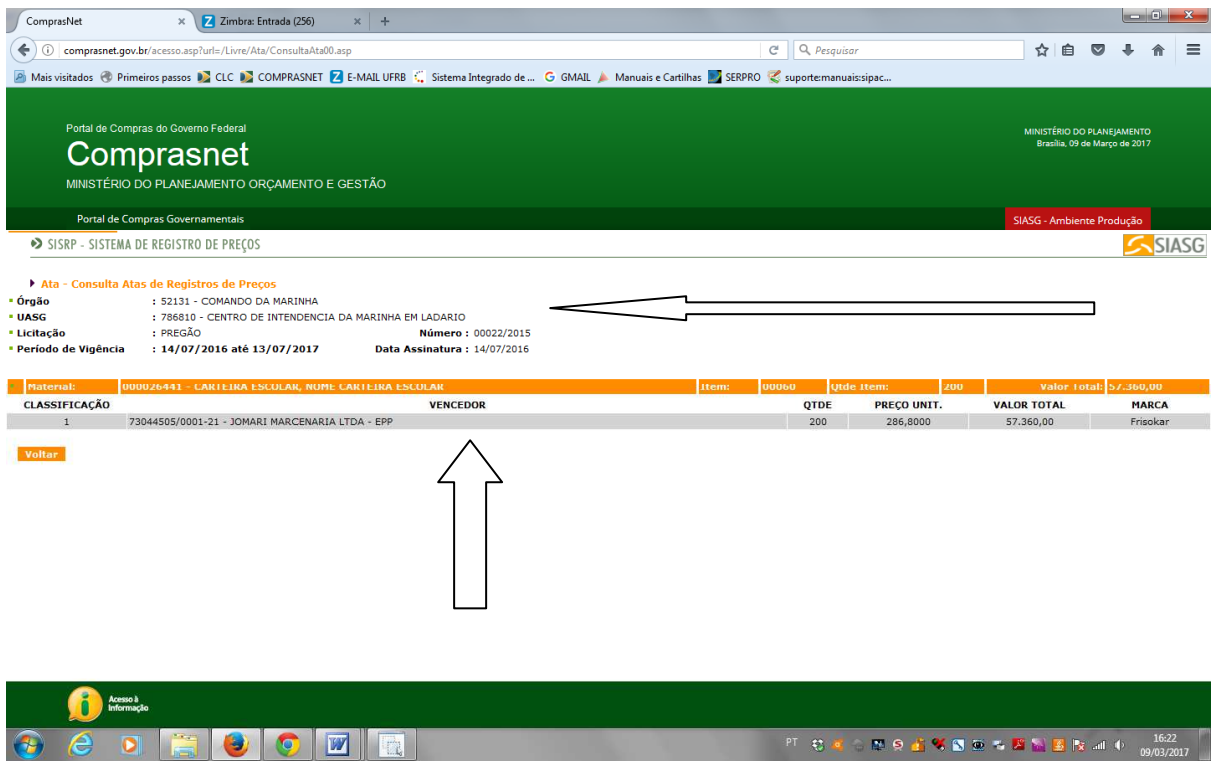

#### **10- Após localizar o número do pregão e da UASG, volta a tela inicial e segue os passos seguintes:**

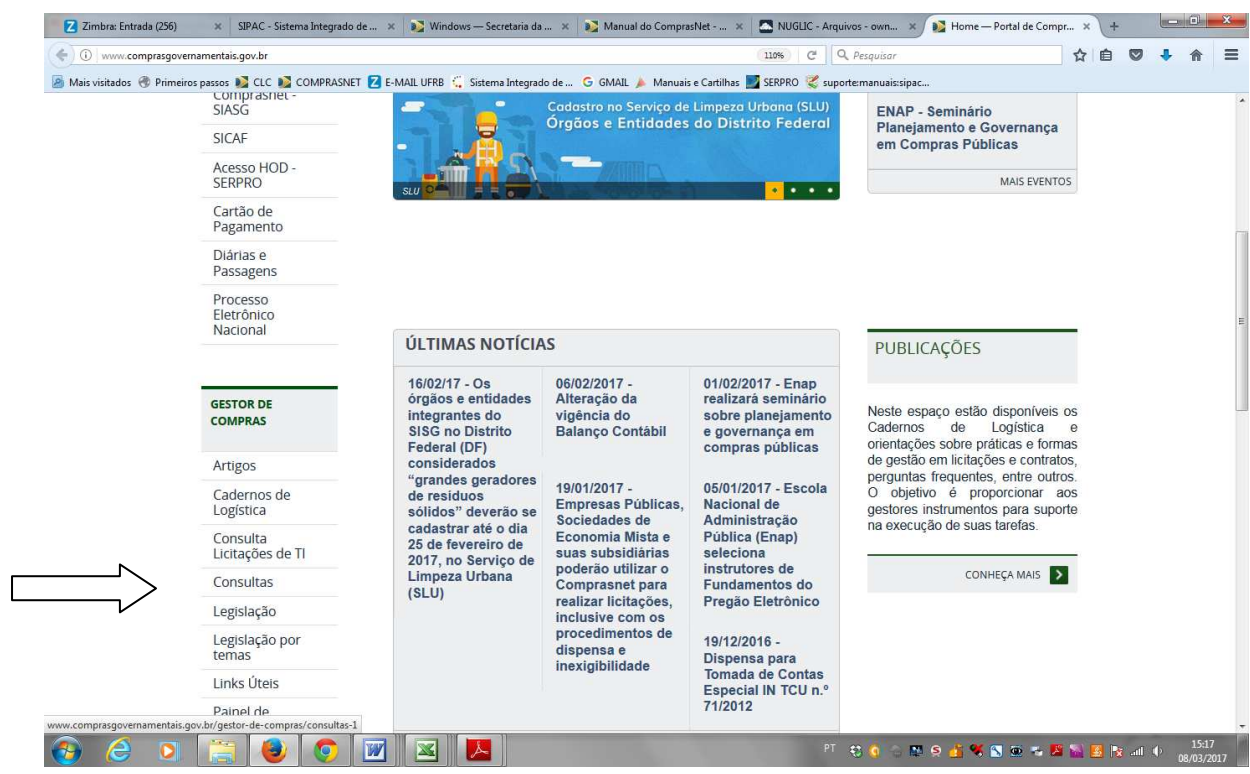

#### **11- Pregões**

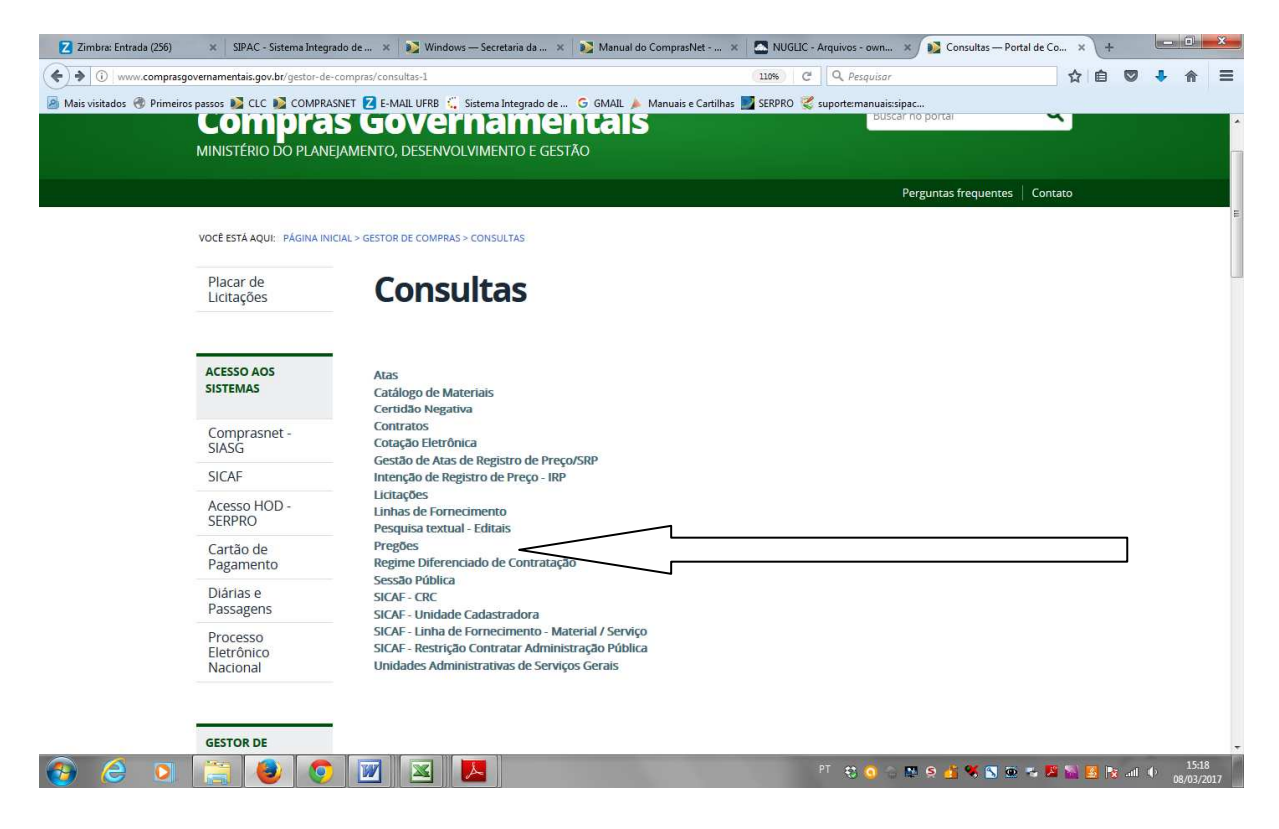

#### **12- Atas/Anexos**

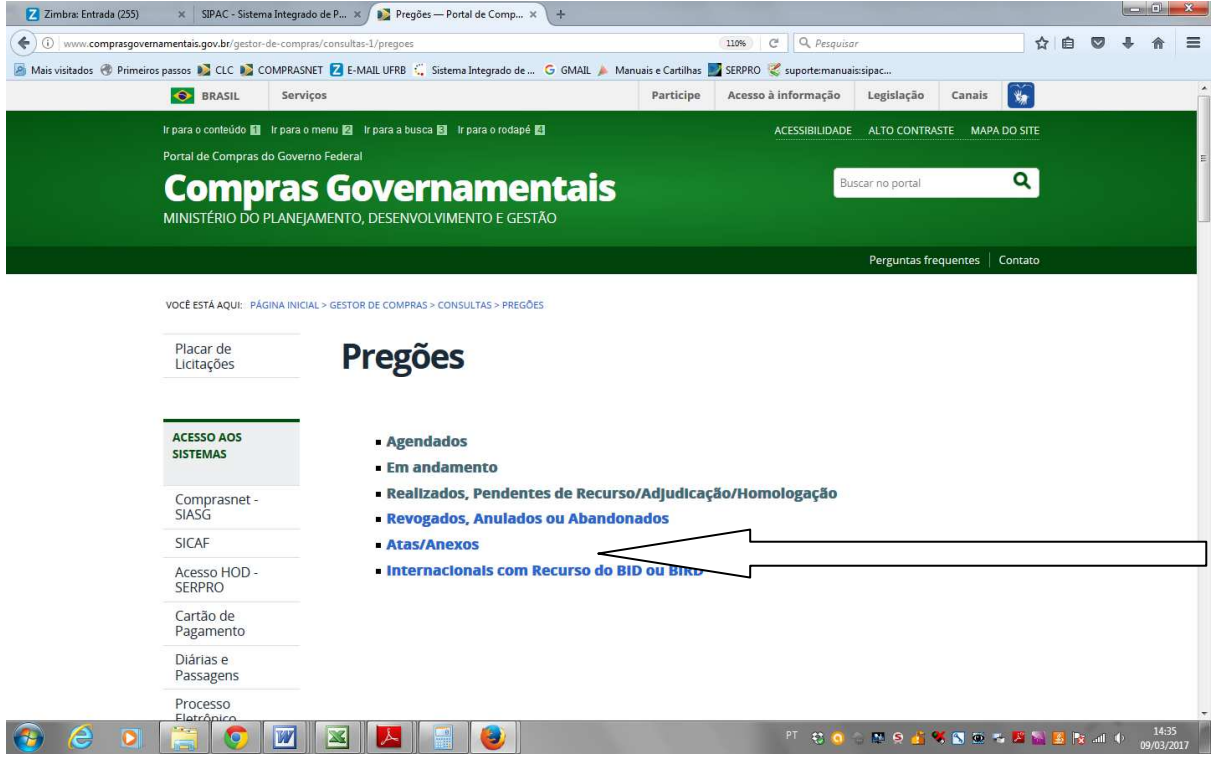

# **13- Informa a UASG e o número do pregão - OK**

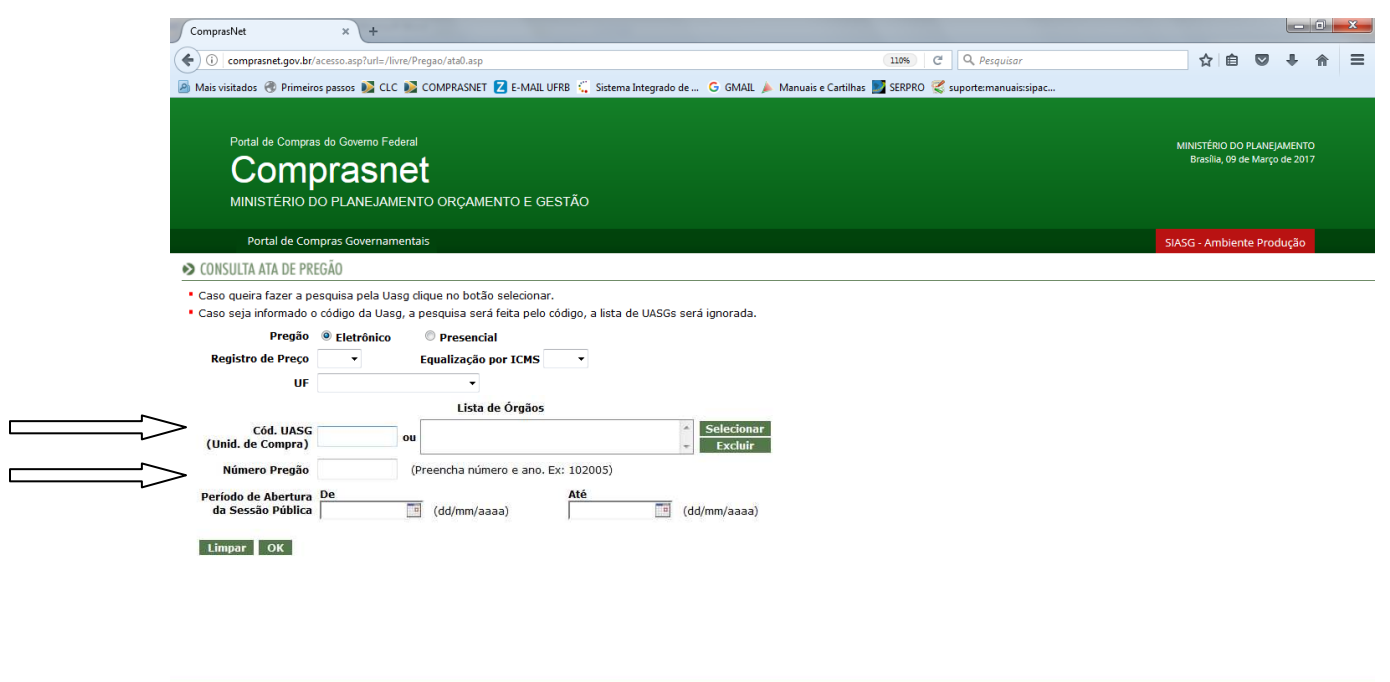

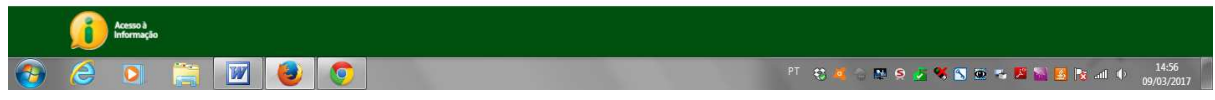

# **13- Clica no número do pregão**

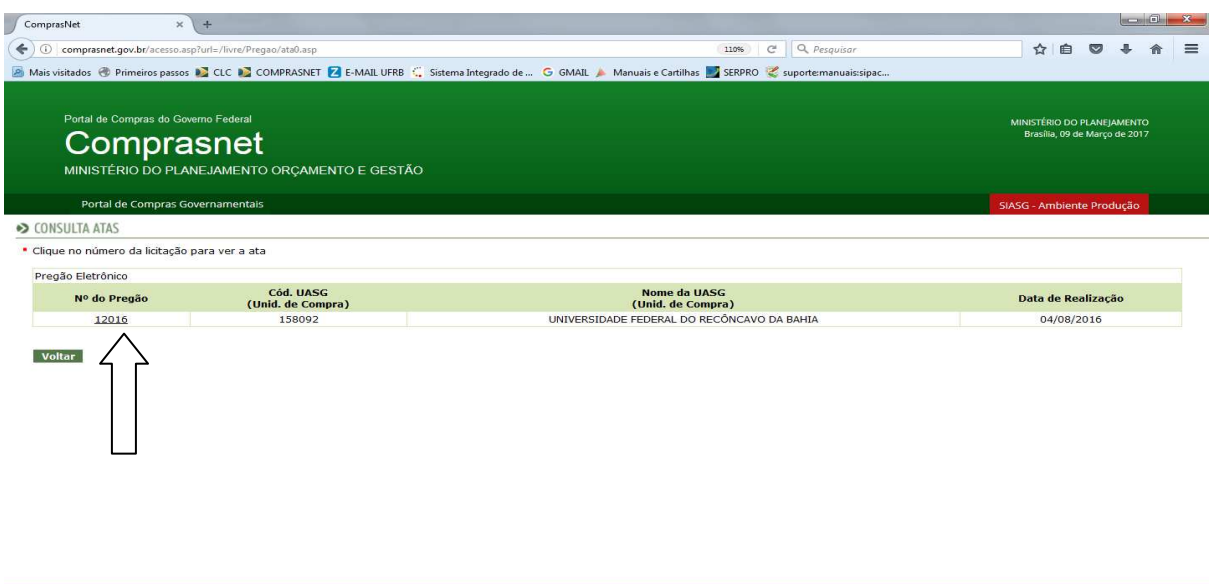

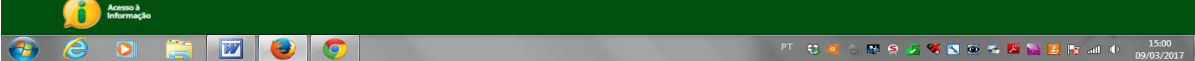

**14 - Resultado por fornecedor - Termo de Homologação - Termo de Adjudicação - Anexos de Proposta - Ata do Pregão**

**O resultado do fornecedor de outros órgãos pode ser utilizado como referência de preço para uma nova licitação, assim como o termo de homologação e a ata, porém o primeiro é melhor para imprimir e é mais fácil a visualização dos itens.**

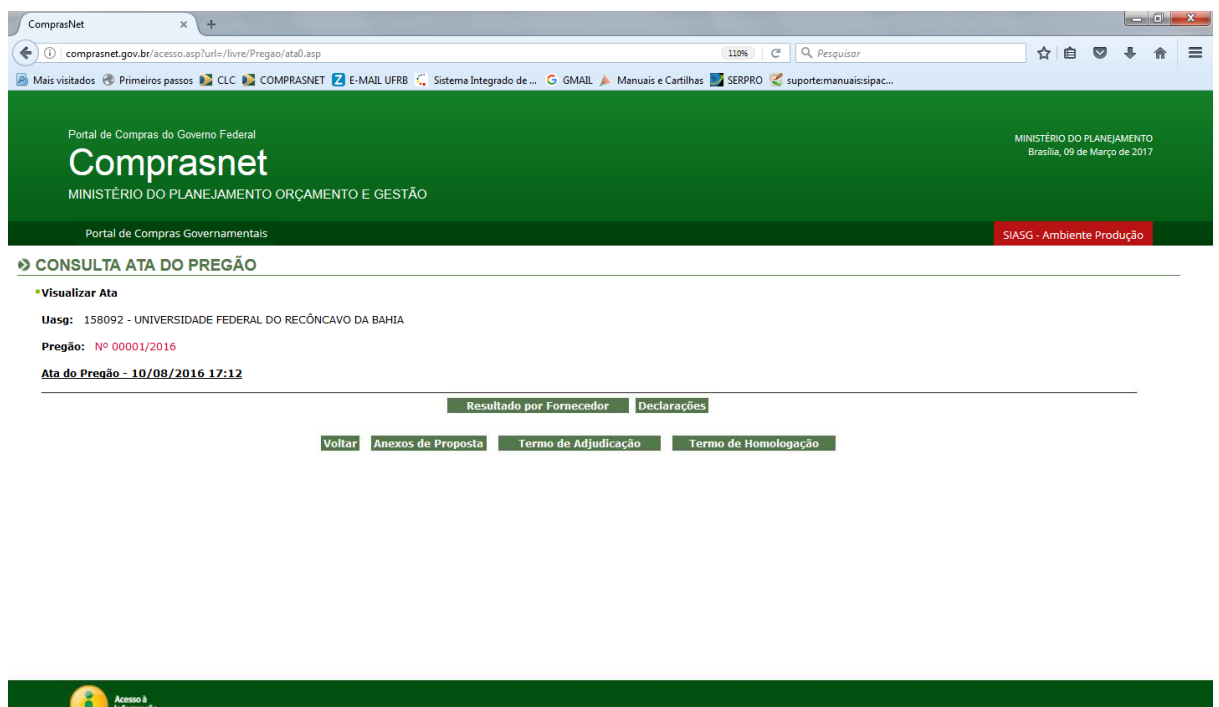

**OCOEDICO** O **PERIODICO CONSUMERING A CONSUMERING A CONSUMERING A CONSUMERING A CONSUMERING A CONSUMERING A CONSUMERING A CONSUMERING A CONSUMERING A CONSUMERING A CONSUMERING A CONSUMERING A CONSUMERING A CONSUMERING A** 

#### **15- Resultado por fornecedor**

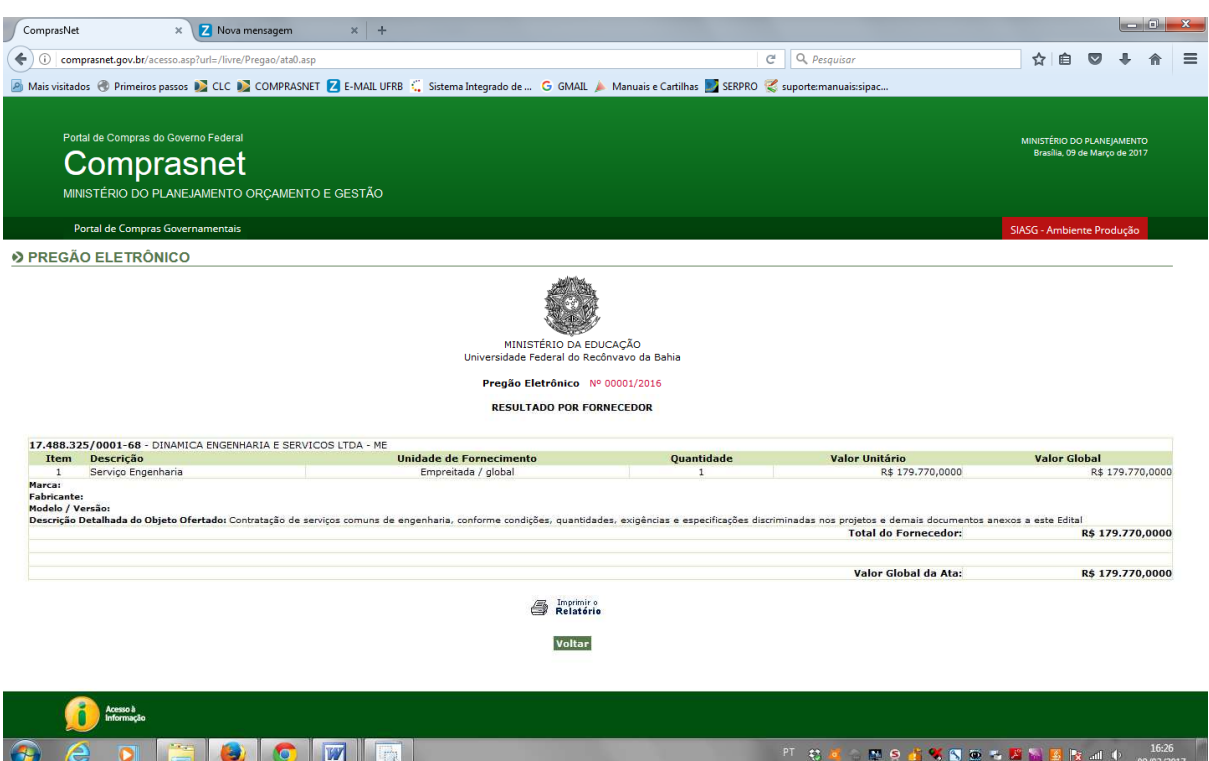